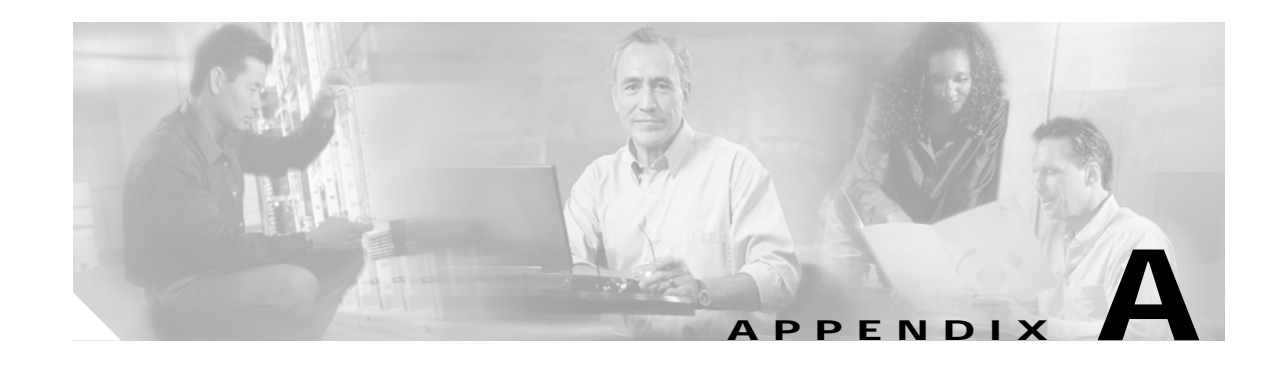

# **Connecting to the Cisco 3200 Series Router and Using the Command-Line Interface**

This chapter describes how to connect to the router and use the Cisco IOS command-line interface (CLI) that you can use to configure the Cisco wireless mobile interface card (WMIC).

## **Before You Start**

Before you install the WMIC, make sure that your computer is connected to the same network as the WMIC, and obtain the following information from your network administrator:

- **•** A system name for the WMIC
- **•** The case-sensitive wireless service set identifier (SSID) that your WMICs use
- **•** If not connected to a DHCP server, a unique IP address for your WMIC (such as 172.17.255.115)
- **•** If the WMIC is not on the same subnet as your PC, a default gateway address and subnet mask
- **•** A Simple Network Management Protocol (SNMP) community name and the SNMP file attribute (if SNMP is in use)

### **Resetting the WMIC to the Default Settings**

You can use the CLI to reset the WMIC to a factory default configuration.

**Note** The following steps reset all configuration settings to factory defaults, including passwords, WEP keys, the IP address, and the SSID.

To use the CLI to reset the WMIC configuration to factory default values, follow these steps, beginning in privileged EXEC mode:

- **Step 1** Enter **erase nvram:** to erase all NVRAM files including the startup configuration.
- **Step 2** Enter **Y** when the following CLI message displays: *Erasing the nvram filesystem will remove all configuration files! Continue? [confirm]*.
- **Step 3** Enter **reload** when the following CLI message displays: *Erase of nvram: complete*. This command reloads the operating system.

**Step 4** Enter **Y** when the following CLI message displays: *Proceed with reload? [confirm]*.

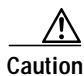

**Caution** Do not interrupt the boot process to avoid damaging the configuration file. You can see the following CLI message when the load process has finished: *Line protocol on Interface Dot11Radio0, changed state to up*.

**Step 5** After the WMIC reboots, you can reconfigure the WMIC by using the CLI.

To display the IP address of the WMIC, you can use the **show interface bvi1** CLI command.

# **Cisco IOS Command Modes**

The Cisco IOS user interface includes many different modes. The commands available to you depend on which mode you are currently in. Enter a question mark (?) at the system prompt to obtain a list of commands available for each command mode.

When you start a session on the WMIC, you begin in user mode, often called *user EXEC mode*. Only a limited subset of the commands are available in user EXEC mode. For example, most of the user EXEC commands are one-time commands, such as **show** commands, which show the current configuration status, and **clear** commands, which clear counters or interfaces. The user EXEC commands are not saved when the WMIC reboots.

To have access to all commands, you must enter privileged EXEC mode. Normally, you must enter a password to enter privileged EXEC mode. From this mode, you must enter privileged EXEC mode before you can enter the global configuration mode.

Using the configuration modes (global, interface, and line), you can make changes to the running configuration. If you save the configuration, these commands are stored and used when the WMIC reboots. To access the various configuration modes, you must start at global configuration mode. From global configuration mode, you can enter interface configuration mode and line configuration mode.

[Table A-1](#page-1-0) describes the main command modes, how to access each one, the prompt that is displayed for each mode, and how to exit each mode. The examples in the table use the hostname *BR*.

<span id="page-1-0"></span>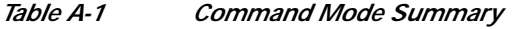

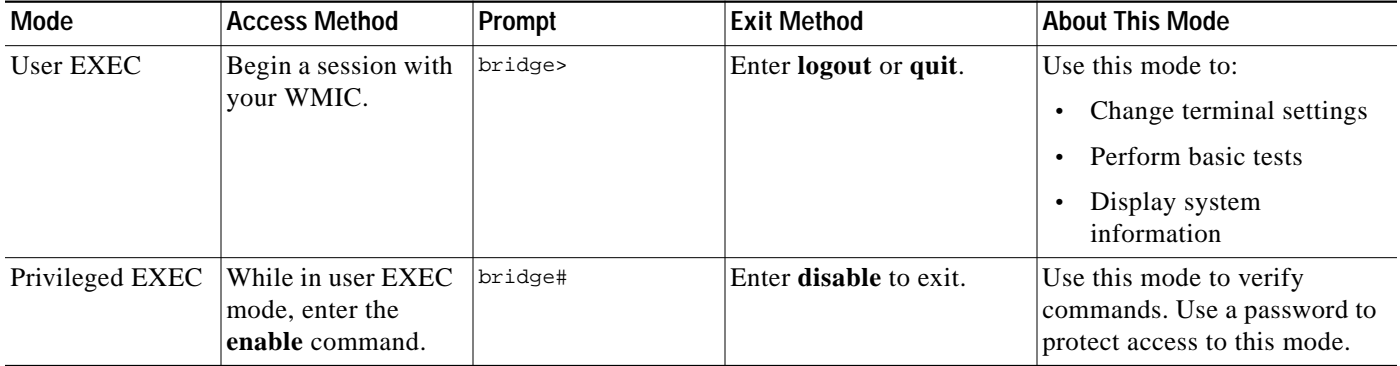

L

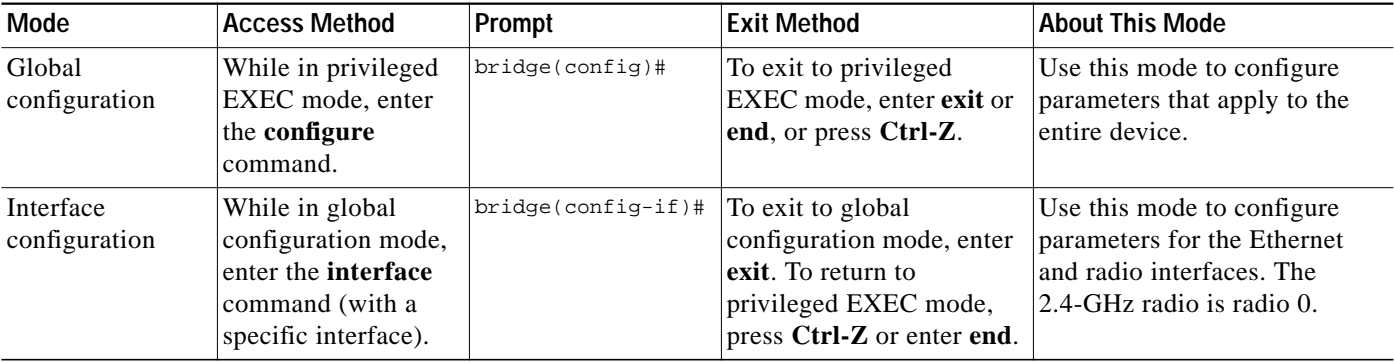

#### *Table A-1 Command Mode Summary (continued)*

# **Getting Help**

You can enter a question mark (?) at the system prompt to display a list of that commands that are available for each command mode. You can also obtain a list of the associated keywords and arguments, as shown in [Table A-2.](#page-2-0)

#### <span id="page-2-0"></span>*Table A-2 Help Summary*

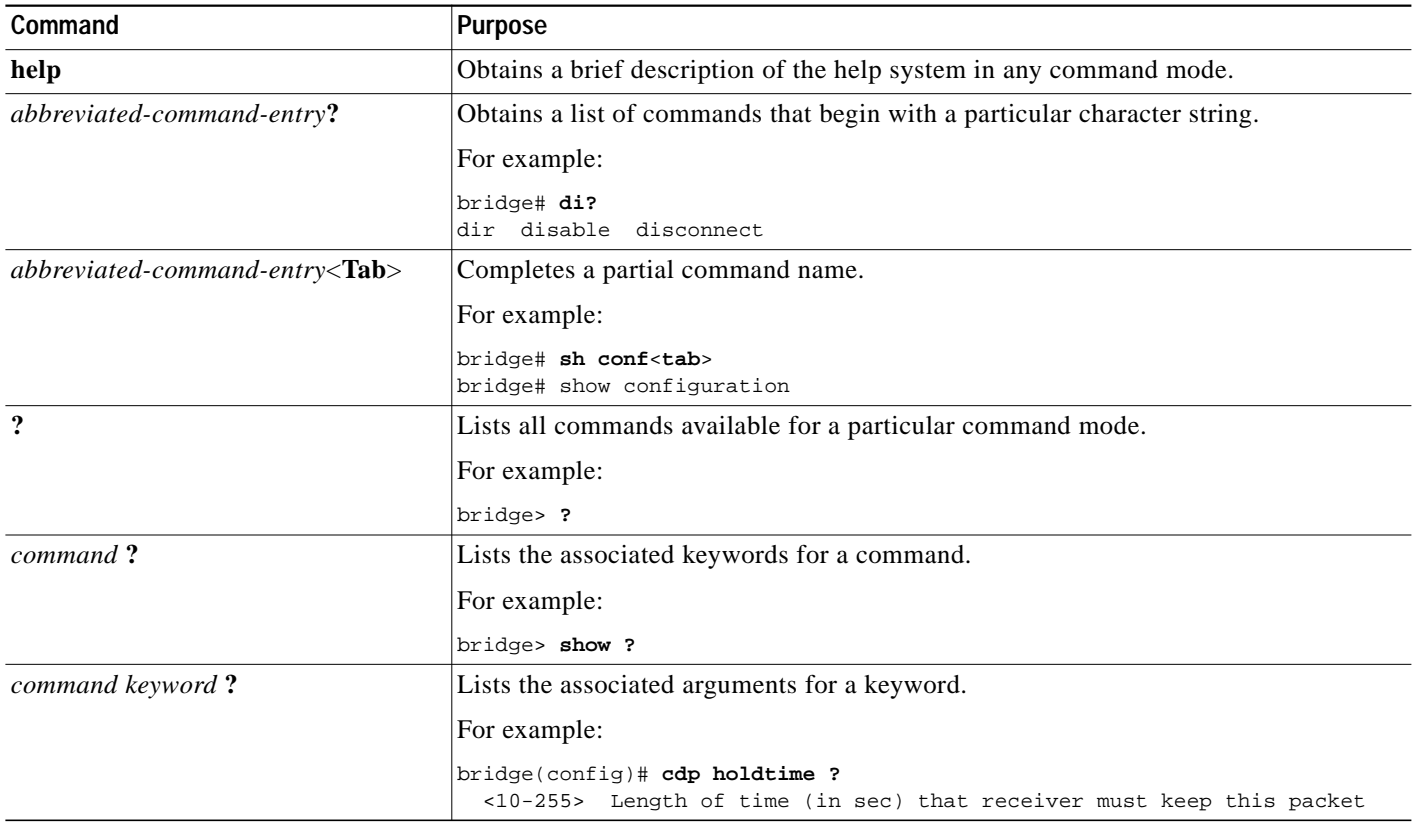

# **Abbreviating Commands**

You have to enter only enough characters for the WMIC to recognize the command as unique. This example shows how to enter the **show configuration** privileged EXEC command:

bridge# **show conf**

# **Using no and default Forms of Commands**

Most configuration commands also have a **no** form. In general, use the **no** form to disable a feature or function or reverse the action of a command. For example, the **no shutdown** interface configuration command reverses the shutdown of an interface. Use the command without the keyword **no** to reenable a disabled feature or to enable a feature that is disabled by default.

Configuration commands can also have a **default** form. The **default** form of a command returns the command setting to its default. Most commands are disabled by default, so the **default** form is the same as the **no** form. However, some commands are enabled by default and have variables set to certain default values. In these cases, the **default** command enables the command and sets variables to their default values.

# **Understanding CLI Messages**

[Table A-3](#page-3-0) lists some error messages that you might encounter while using the CLI to configure your WMIC.

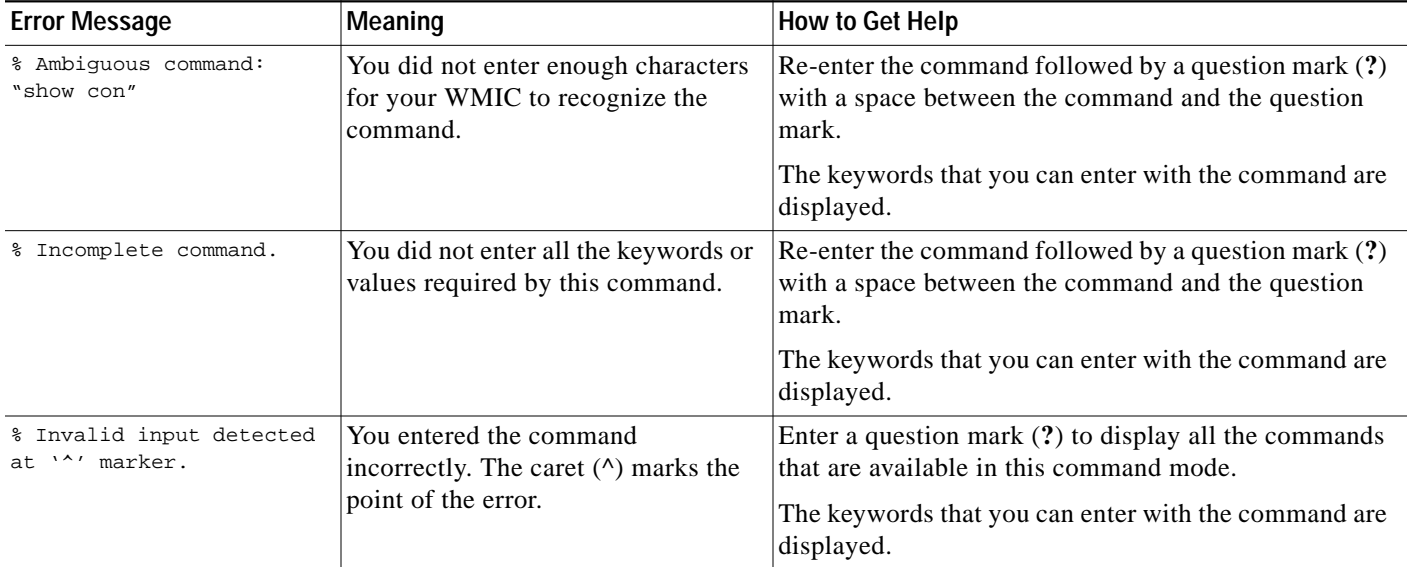

#### <span id="page-3-0"></span>*Table A-3 Common CLI Error Messages*

# **Using Command History**

The Cisco IOS provides a history or record of commands that you have entered. This feature is particularly useful for recalling long or complex commands or entries, including access lists. You can customize the command history feature to suit your needs, as described in these sections:

- **•** [Changing the Command History Buffer Size, page A-5](#page-4-0)
- **•** [Recalling Commands, page A-5](#page-4-1)
- **•** [Disabling the Command History Feature, page A-6](#page-5-0)

## <span id="page-4-0"></span>**Changing the Command History Buffer Size**

By default, the WMIC records 10 command lines in its history buffer. To change the number of command lines that the WMIC records during the current terminal session, enter the following command in privileged EXEC mode:

bridge# **terminal history** [**size** number-of-lines]

The range is from 0 to 256.

To configure the number of command lines the WMIC records for all sessions on a particular line, enter the following command in privileged EXEC mode:

bridge(config-line)# **history** [**size** number-of-lines]

The range is from 0 to 256.

### <span id="page-4-1"></span>**Recalling Commands**

To recall commands from the history buffer, perform one of the actions listed in [Table A-4](#page-4-2):

| Action <sup>1</sup>                 | Result                                                                                                    |
|-------------------------------------|----------------------------------------------------------------------------------------------------|
| Press Ctrl-P or the Up arrow key.   | Recalls commands in the history buffer, beginning with the most recent command.<br>Repeat the key sequence to recall successively older commands.                                                                                                    |
| Press Ctrl-N or the Down arrow key. | Returns to more recent commands in the history buffer after recalling commands<br>with Ctrl-P or the up arrow key. Repeat the key sequence to recall successively<br>more recent commands.                                                                                           |
| show history                        | While in privileged EXEC mode, lists the last several commands that you just<br>entered. The number of commands that are displayed is determined by the setting<br>of the <b>terminal history</b> global configuration command and the <b>history</b> line<br>configuration command. |

<span id="page-4-2"></span>*Table A-4 Recalling Commands*

1. The arrow keys function only on ANSI-compatible terminals such as VT100s.

### <span id="page-5-0"></span>**Disabling the Command History Feature**

The command history feature is automatically enabled.

To disable the feature during the current terminal session, enter the **terminal no history** command in privileged EXEC command.

To disable command history for the line, enter the **no history** command in line configuration mode.

## **Using Editing Features**

This section describes the editing features that can help you manipulate the command line. It contains these sections:

- **•** [Enabling and Disabling Editing Features, page A-6](#page-5-1)
- **•** [Editing Commands Through Keystrokes, page A-7](#page-6-0)
- **•** [Editing Command Lines that Wrap, page A-8](#page-7-0)

### <span id="page-5-1"></span>**Enabling and Disabling Editing Features**

Although enhanced editing mode is automatically enabled, you can disable it.

To reenable the enhanced editing mode for the current terminal session, enter this command in privileged EXEC mode:

bridge# **terminal editing**

To reconfigure a specific line to have enhanced editing mode, enter this command in line configuration mode:

bridge(config-line)# **editing**

To globally disable enhanced editing mode, enter this command in line configuration mode:

bridge(config-line)# **no editing**

a pro

### <span id="page-6-0"></span>**Editing Commands Through Keystrokes**

[Table A-5](#page-6-1) shows the keystrokes that you can use to edit command lines.

#### <span id="page-6-1"></span>*Table A-5 Editing Commands Through Keystrokes*

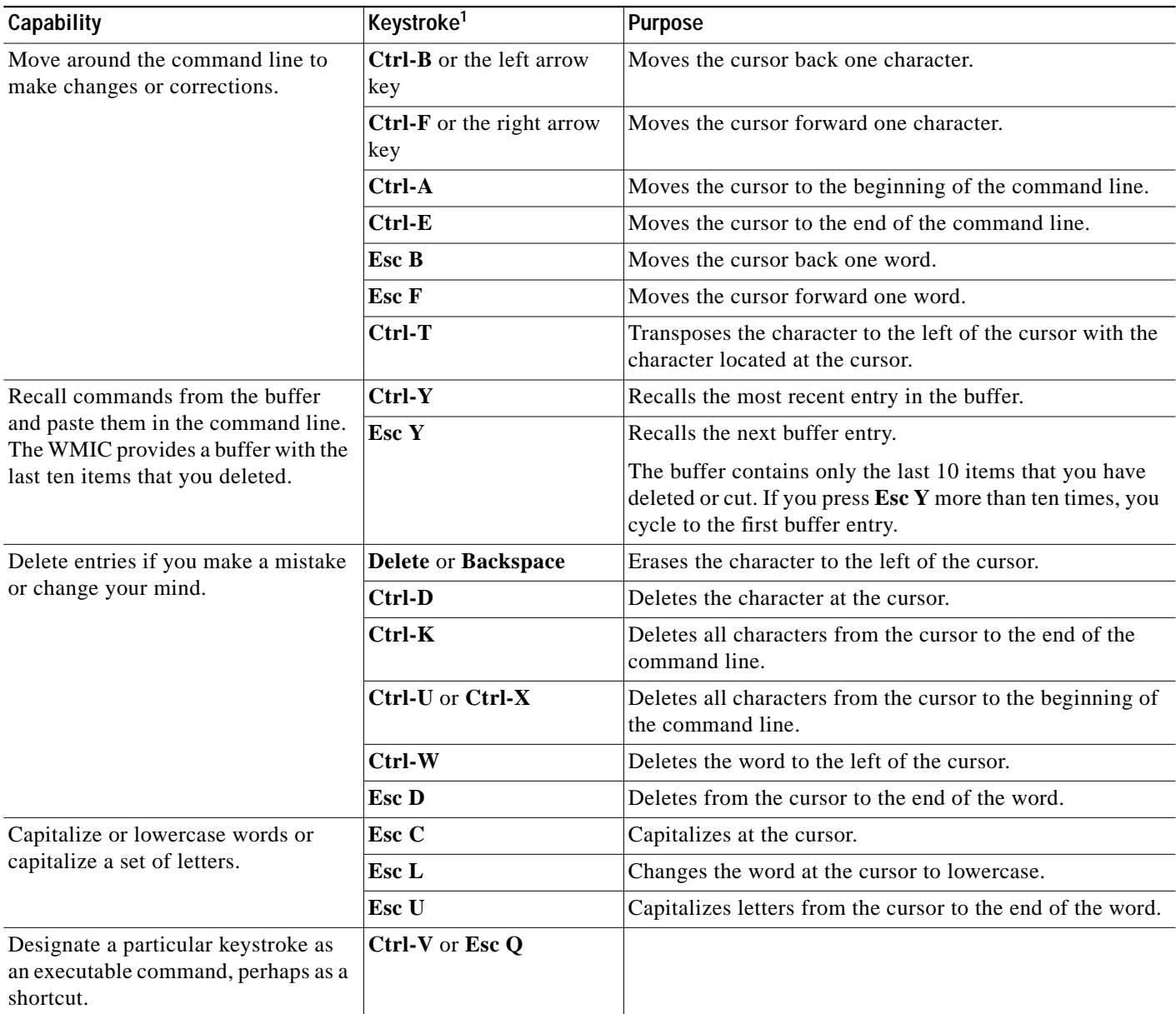

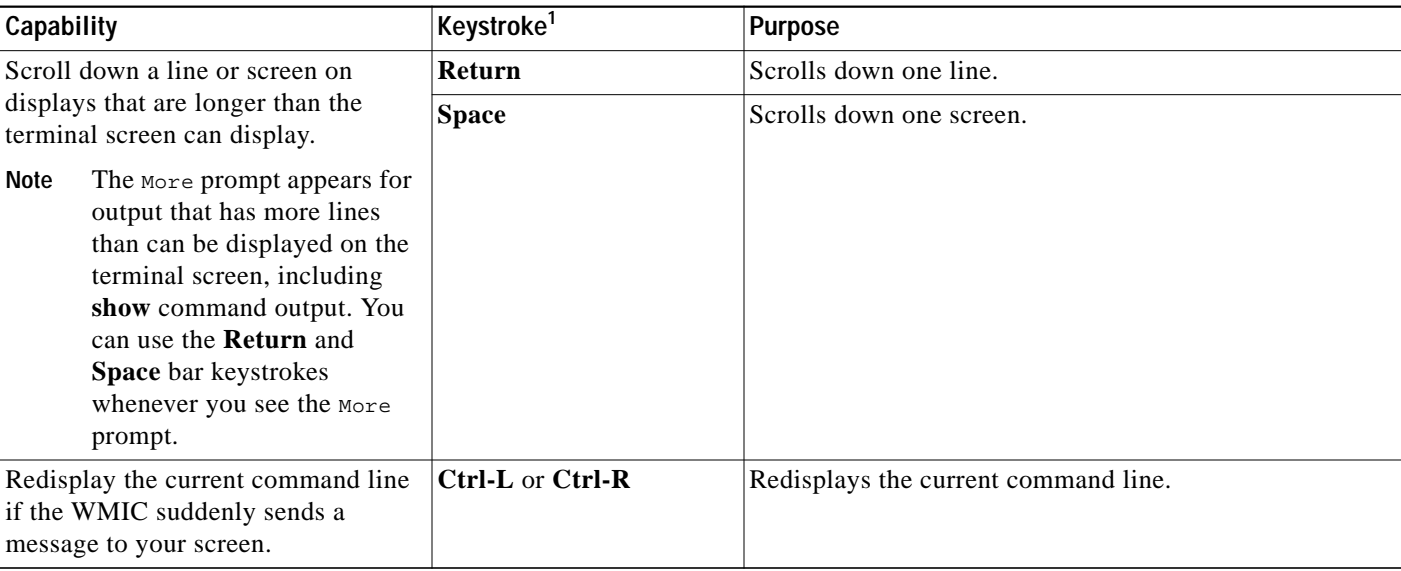

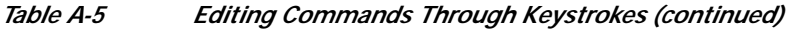

1. The arrow keys function only on ANSI-compatible terminals such as VT100s.

### <span id="page-7-0"></span>**Editing Command Lines that Wrap**

You can use a wraparound feature for commands that extend beyond a single line on the screen. When the cursor reaches the right margin, the command line shifts ten spaces to the left. You cannot see the first ten characters of the line, but you can scroll back and check the syntax at the beginning of the command.

To scroll back to the beginning of the command entry, press **Ctrl-B** or the left arrow key repeatedly. You can also press **Ctrl-A** to immediately move to the beginning of the line.

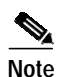

**Note** The arrow keys function only on ANSI-compatible terminals such as VT100s.

In this example, the **access-list** global configuration command entry extends beyond one line. When the cursor first reaches the end of the line, the line is shifted ten spaces to the left and redisplayed. The dollar sign (\$) shows that the line has been scrolled to the left. Each time the cursor reaches the end of the line, the line is again shifted ten spaces to the left.

```
bridge(config)# access-list 101 permit tcp 131.108.2.5 255.255.255.0 131.108.1
bridge(config)# $ 101 permit tcp 131.108.2.5 255.255.255.0 131.108.1.20 255.25
bridge(config)# $t tcp 131.108.2.5 255.255.255.0 131.108.1.20 255.255.255.0 eq
bridge(config)# $108.2.5 255.255.255.0 131.108.1.20 255.255.255.0 eq 45
```
After you complete the entry, press **Ctrl-A** to check the complete syntax before pressing the **Return** key to execute the command. The dollar sign (\$) appears at the end of the line to show that the line has been scrolled to the right:

bridge(config)# **access-list 101 permit tcp 131.108.2.5 255.255.255.0 131.108.1**\$

The software assumes you have a terminal screen that is 80 columns wide. If you have a width other than that, use the **terminal width** privileged EXEC command to set the width of your terminal.

Use line wrapping with the command history feature to recall and modify previous complex command entries. For information about recalling previous command entries, see the ["Editing Commands Through](#page-6-0) [Keystrokes" section on page A-7.](#page-6-0)

## **Searching and Filtering the Output of show and more Commands**

You can search and filter the output for **show** and **more** commands. This is useful when you need to sort through large amounts of output or if you want to exclude output that you do not need to see.

To use this functionality, enter a **show** or **more** command, followed by the *pipe* character (|), one of the keywords **begin**, **include**, or **exclude**, and an expression that you want to search for or filter out:

*command* **|** {**begin** | **include** | **exclude**} *regular-expression*

Expressions are case sensitive. For example, if you enter **| exclude output**, the lines that contain *output* are not displayed, but the lines that contain *Output* are displayed.

This example shows how to include in the output display only the lines in which the expression *protocol* appears:

bridge# **show interfaces | include protocol** Vlan1 is up, line protocol is up Vlan10 is up, line protocol is down GigabitEthernet0/1 is up, line protocol is down GigabitEthernet0/2 is up, line protocol is up

### **Cisco 3200 WMIC Image Upload Procedure**

This document provides the procedures for configuring a Cisco 3200 Series router (referred to as the Mobile Access Router Card (MARC)) as a TFTP server and uploading a Cisco IOS image to the router and two WMICs enclosed with the router. The major advantage of this procedure is that all the cards in the router receive the same version of the Cisco IOS image to avoid conflicts when the devices communicate.

### **Overview**

The Cisco 3200 Series router is actually a *stack* of devices contained in an enclosure that can include multiple devices that process data from the network independently. For example, a Cisco 3200 Series router with two WMICs is actually three devices in one enclosure; one router, consisting of a MARC and possibly a Fast Ethernet Switch mobile interface card (FESMIC) and/or a Serial mobile interface card (SMIC), and two WMICS.

The MARC communicates with a FESMIC or a SMIC through the internal PCI bus. The FESMIC and the SMIC depend on the MARC to process the data that the FESMIC or SMIC send and receive. As a result, FESMIC and SMIC cards are seen by the MARC as expansion cards, similar to the way in which a modular Cisco router increases functionality with the addition of expansion modules. The cards physically and logically become part of the router.

Each WMIC has an on-board CPU that processes data it sends and receives independent of the MARC. The WMICs draw power from the internal bus; they do not use the bus to communicate with the other devices in the stack. The WMICs communicate with the router by using the switched Fast Ethernet ports and the routed Fast Ethernet port to create a small, internal Ethernet network. As a result, each WMIC must store a copy of the Cisco IOS image in its memory and be configured independently.

To avoid conflicts, we recommend that you upload the same image to all of the devices (CPUs) in the enclosure by configuring the router as a TFTP server that can serve the Cisco IOS image to the WMICs.

The following major steps are required to upload the Cisco IOS image to all the devices in a Cisco 3200 Series router stack.

- **Step 1** Configure the router as shown in the ["Configuration Example for the MARC"](#page-9-0) section and verify connectivity to a TFTP server.
- **Step 2** To copy the image to the MARC, use the **copy tftp flash:***tarfilename* command.
- **Step 3** Enter the **tftp-server flash:***tarfilename* command to configure the MARC as a TFTP server, making the image available to the WMICs.
- **Step 4** Configure router for IP connectivity to all of the WMICs. Examples are provided in the ["Fast Ethernet](#page-10-0) [0/0 WMIC Configuration Example Configuration" section on page A-11,](#page-10-0) the ["Configuration Example](#page-10-1) [for the WMIC Attached to Switch Port 4" section on page A-11](#page-10-1), and the ["Configuration Example for the](#page-11-0) [WMIC Attached to Switch Port 3" section on page A-12](#page-11-0).
- **Step 5** Upload the new image to the WMICs, for example:
	- **–** Enter the **archive download-software /overwrite tftp://20.20.20.1/c3202-k9w7-tar** command
	- **–** Enter the **archive download-software /overwrite tftp://10.10.10.1/c3202-k9w7-tar** command
	- **–** Enter the **archive download-software /overwrite tftp://10.10.10.2/c3202-k9w7-tar** command
- **Step 6** To verify that the new image is in place, use the **show version** command.

#### <span id="page-9-0"></span>**Configuration Example for the MARC**

```
hostname MAR
!
ip routing
!
interface FastEthernet0/0
 ip address 20.20.20.1 255.255.255.0
!
interface FastEthernet2/0
no ip address
 shutdown
!
interface FastEthernet2/1
 no ip address
 shutdown
!
interface FastEthernet2/2
 no ip address
 no shutdown
!
interface FastEthernet2/3
 no ip address
 no shutdown
!
interface Vlan1
  ip address 10.10.10.1 255.255.255.0
```
**The Second** 

```
no shutdown
!
tftp-server flash: c3202-k9w7-tar
!
end
```
### <span id="page-10-0"></span>**Fast Ethernet 0/0 WMIC Configuration Example Configuration**

```
hostname MAR1-AP
!
bridge irb
!
interface Dot11Radio0
 no ip address
 no ip route-cache
 no shutdown
  !
  ssid tsunami
     authentication open
     infrastructure-ssid
  !
 cca 0
  speed basic-1.0 basic-2.0 basic-5.5 6.0 9.0 basic-11.0 12.0 18.0 24.0 36.0 48.0 54.0
 rts threshold 4000
 station-role workgroup-bridge
 infrastructure-client
 bridge-group 1
 bridge-group 1 subscriber-loop-control
 bridge-group 1 block-unknown-source
 no bridge-group 1 source-learning
 no bridge-group 1 unicast-flooding
 bridge-group 1 spanning-disabled
!
interface FastEthernet0
 no ip address
 bridge-group 1
 no bridge-group 1 source-learning
 bridge-group 1 spanning-disabled
 no shutdown
!
interface BVI1
 ip address 20.20.20.2 255.255.255.0
 no ip route-cache
 no shutdown
!
ip default-gateway 20.20.20.1
!
bridge 1 route ip
!
end
```
#### <span id="page-10-1"></span>**Configuration Example for the WMIC Attached to Switch Port 4**

```
hostname MAR1-SWITCHPORT4
!
bridge irb
!
interface Dot11Radio0
 no ip address
 no ip route-cache
```

```
 no shutdown
  !
cca 0
 speed basic-1.0 basic-2.0 basic-5.5 6.0 9.0 basic-11.0 12.0 18.0 24.0 36.0 48.0 54.0
 rts threshold 4000
 station-role root ap-only
 infrastructure-client
 bridge-group 1
 bridge-group 1 subscriber-loop-control
 bridge-group 1 block-unknown-source
 no bridge-group 1 source-learning
 no bridge-group 1 unicast-flooding
 bridge-group 1 spanning-disabled
!
interface FastEthernet0
 no ip address
 bridge-group 1
 no bridge-group 1 source-learning
 bridge-group 1 spanning-disabled
 no shutdown
!
interface BVI1
 ip address 10.10.10.2 255.255.255.0
 no ip route-cache
!
ip default-gateway 10.10.10.1
bridge 1 route ip
!
end
```
#### <span id="page-11-0"></span>**Configuration Example for the WMIC Attached to Switch Port 3**

```
hostname MAR1-SWITCHPORT3
!
bridge irb
!
interface Dot11Radio0
 no ip address
 no ip route-cache
 no shutdown
 !
 cca 0
 speed basic-1.0 basic-2.0 basic-5.5 6.0 9.0 basic-11.0 12.0 18.0 24.0 36.0 48.0 54.0
 rts threshold 4000
 station-role root ap-only
 infrastructure-client
 bridge-group 1
 bridge-group 1 subscriber-loop-control
 bridge-group 1 block-unknown-source
 no bridge-group 1 source-learning
 no bridge-group 1 unicast-flooding
 bridge-group 1 spanning-disabled
!
interface FastEthernet0
 no ip address
 bridge-group 1
 no bridge-group 1 source-learning
 bridge-group 1 spanning-disabled
 no shutdown
!
interface BVI1
 ip address 10.10.10.3 255.255.255.0
```

```
 no ip route-cache
!
ip default-gateway 10.10.10.1
bridge 1 route ip
!
end
```
П

 **Cisco 3200 WMIC Image Upload Procedure**

**The Second** 

**Cisco 3200 Series Wireless MIC Software Configuration Guide**